## **1. Package Content**

WNL-9501 x 1

Quick Installation Guide x 1

CD Disk x 1

External Antenna x 1

## **2. Hardware Installation**

1. SWITCH THE COMPUTER OFF, remove the cover and insert the wireless network card into an empty PCIe slot of your computer.

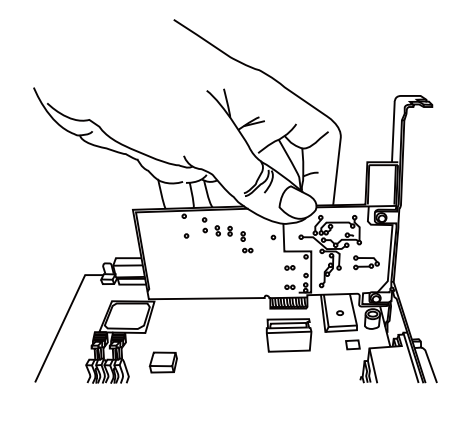

 $-1 -$ 

3. You can bend the antenna to fit actual needs:

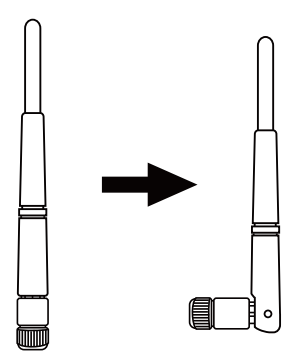

4. To improve radio reception, please adjust antennas to the position shown in the picture.

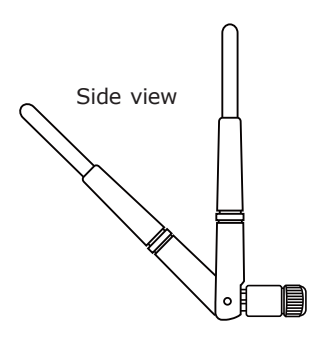

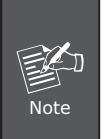

Tip: It's recommended to touch some metal material before installing the network card, or the static on your body may damage the components on network card and computer.

2. Fasten the antennas to the antenna connectors on the network card by clockwise direction.

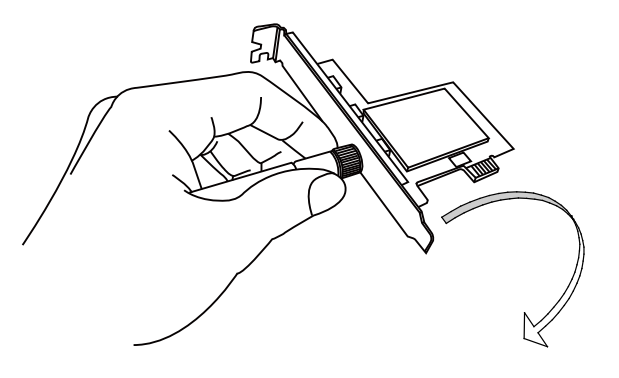

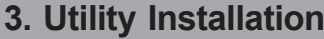

- Note 1. If you had ever installed the other Wireless Cards before, please uninstall the existed drivers and utilities first. 2. The installation below is performed in
	- Windows XP system. The installations in Windows 7 and Vista are silimar.
- 1. Power on the computer. The system will find the new hardware and display the below message. Click "Cancel" to skip.

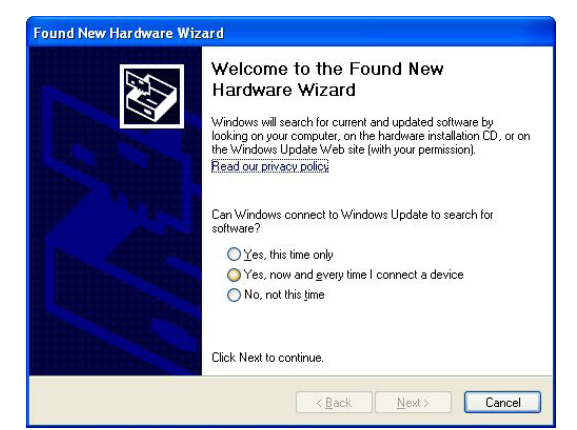

2. Insert the bundled CD into the CD-ROM drive to launch the auto run program. Once completed, a menu screen will appear.

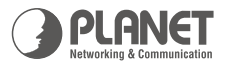

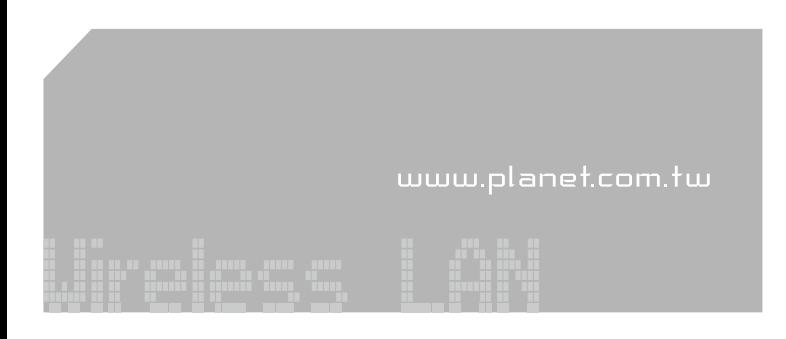

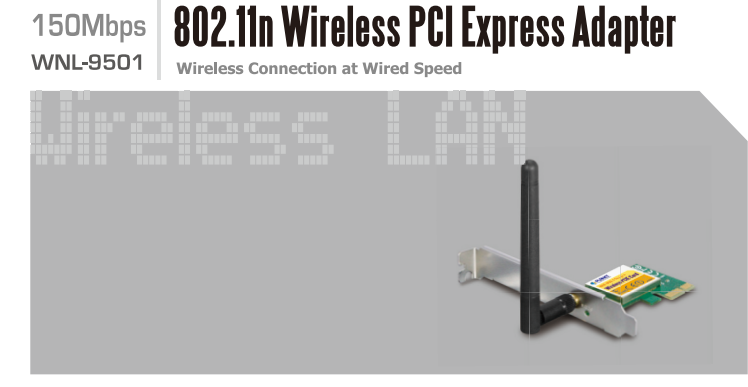

**Quick Installation Guide** 

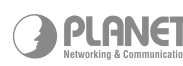

**PLANET Technology Corp.** 2011-E22140-000

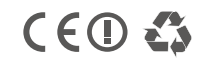

- 3. Click the "setup.exe" hyperlink to initiate the install wizard.
- 4. Read the License Agreement carefully. Click "Yes" to accept it and continue.
- 5. It is suggested to use "WNL-9501 Utility", which provides fully access to all functions, to manage the WNL-9501. Click "Next" to continue.
- 6. There are two installation modes you can select here:

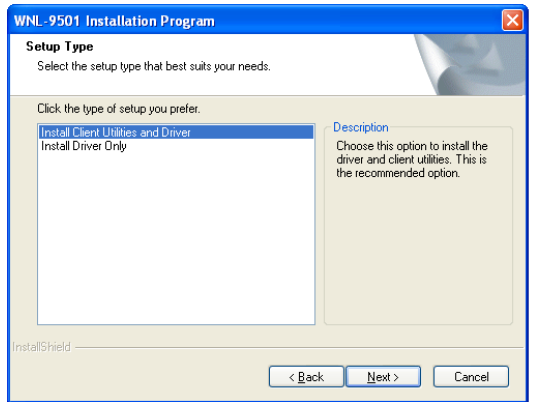

It is recommended that you select Install Client Utilities and Driver. Select Install Driver Only to install driver only.

After you finish the selection, please click 'Next' to continue. If you see **'Found New Hardware'** message again, please ignore it and wait.

- 7. Click "Install" to begin the installation.
- 8. Please click "Finish" to finish the installation and please restart your computer system.
- 9. The WNL-9501 utility will appear on the screen. Please scan the Wireless Network firstly and select the AP you would like to connect and press "Connect" button to link it. Please click "OK" to continue.

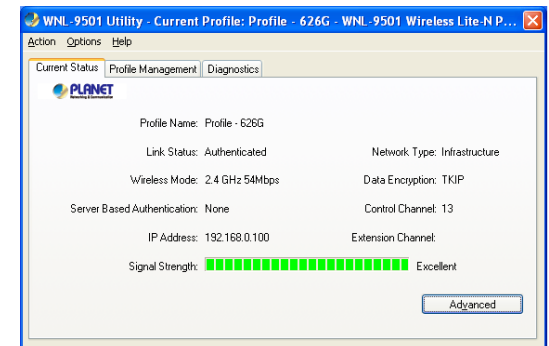

10. After the connection is built, you can just save the profile so that it can make the connection the next time start up the WNL-9501 adapter.

For more information, please refer to the User's manual in the bundled CD.